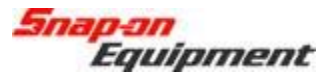

## Software Installation Instructions Pro32 VAG (Portal Install)

This document outlines the installation process for Pro32 Software, specifically the VAG release portal version to be downloaded in the field as a self-extracting ZIP file.

After downloading the self-extracting ZIP file from the portal, and copying to the aligner, doubleclick the self-extracting EXE file. See example below.

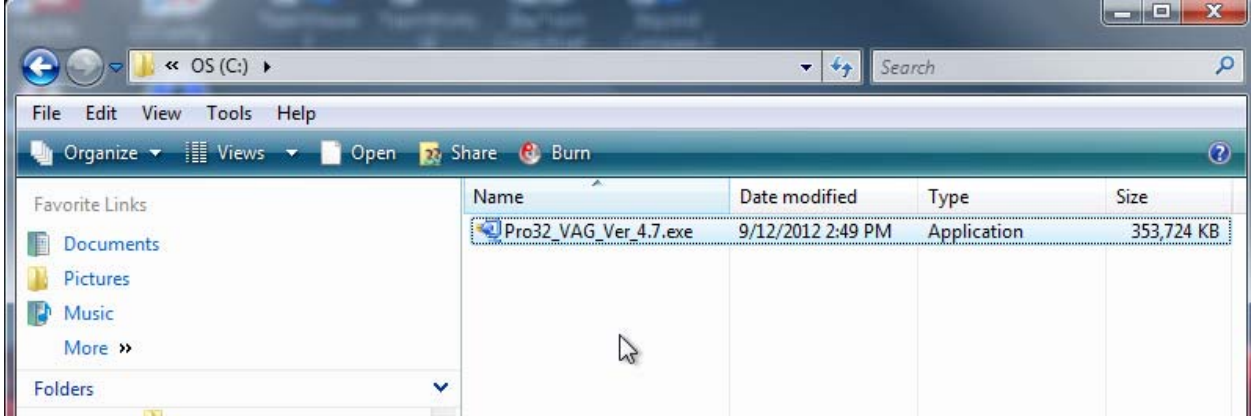

This will open the file to begin the extraction process. Press the "Setup" button and the dialog will show the unzip progress.

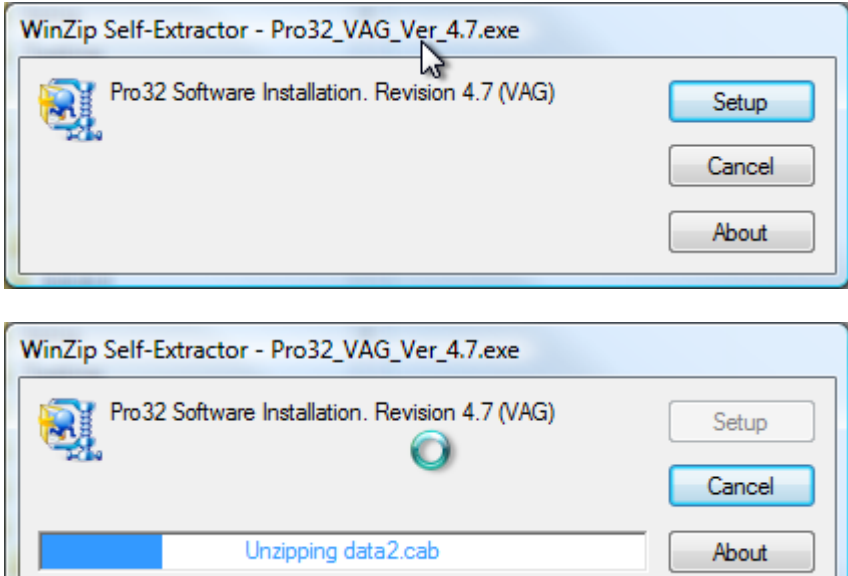

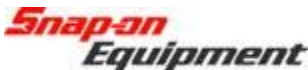

After the ZIP extracts, it will automatically start the Pro32 installer. Select the setup language in the first screen of the installer process and press Next to continue.

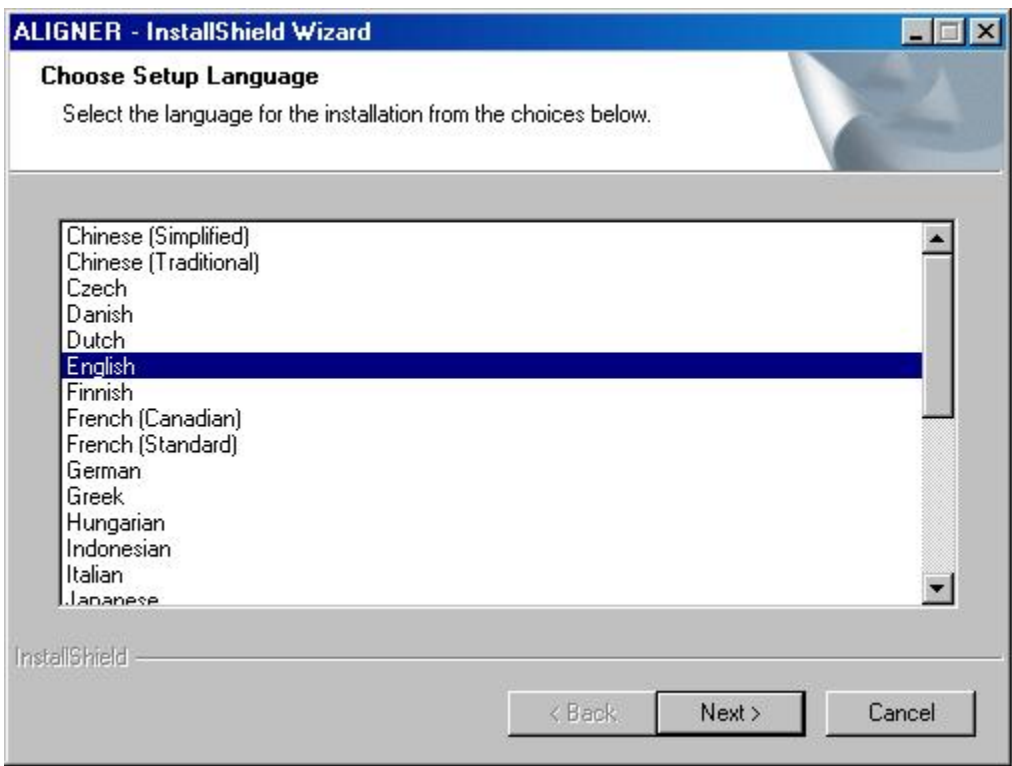

Select which languages (one or many) you would like installed for the software and then press Next to continue.

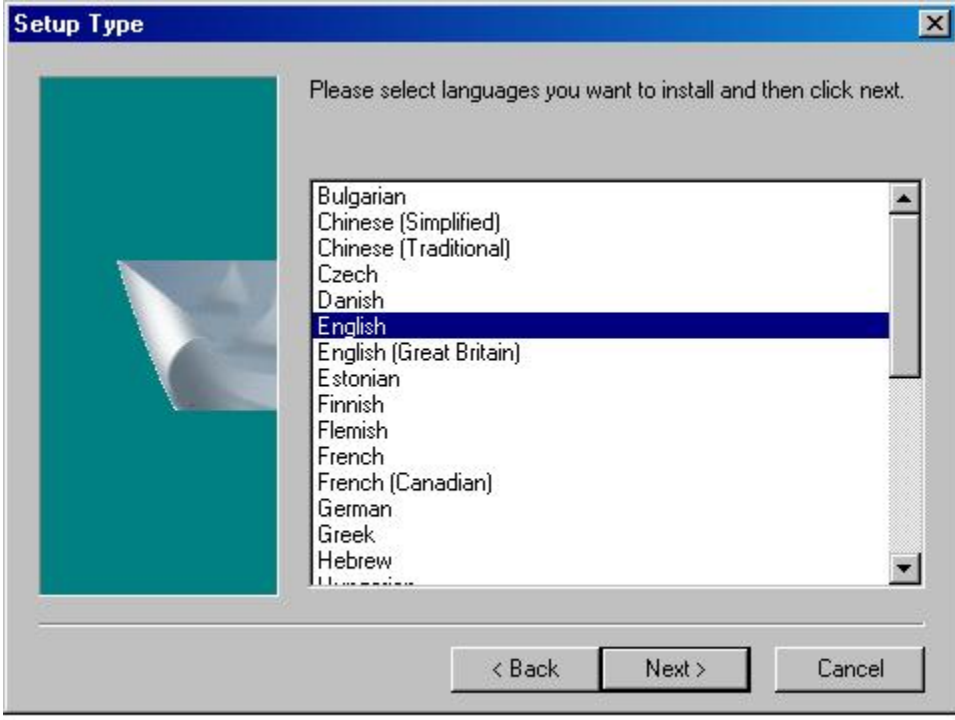

<mark>Snap-on</mark><br>Equipment

The installer shows the progress of the installation

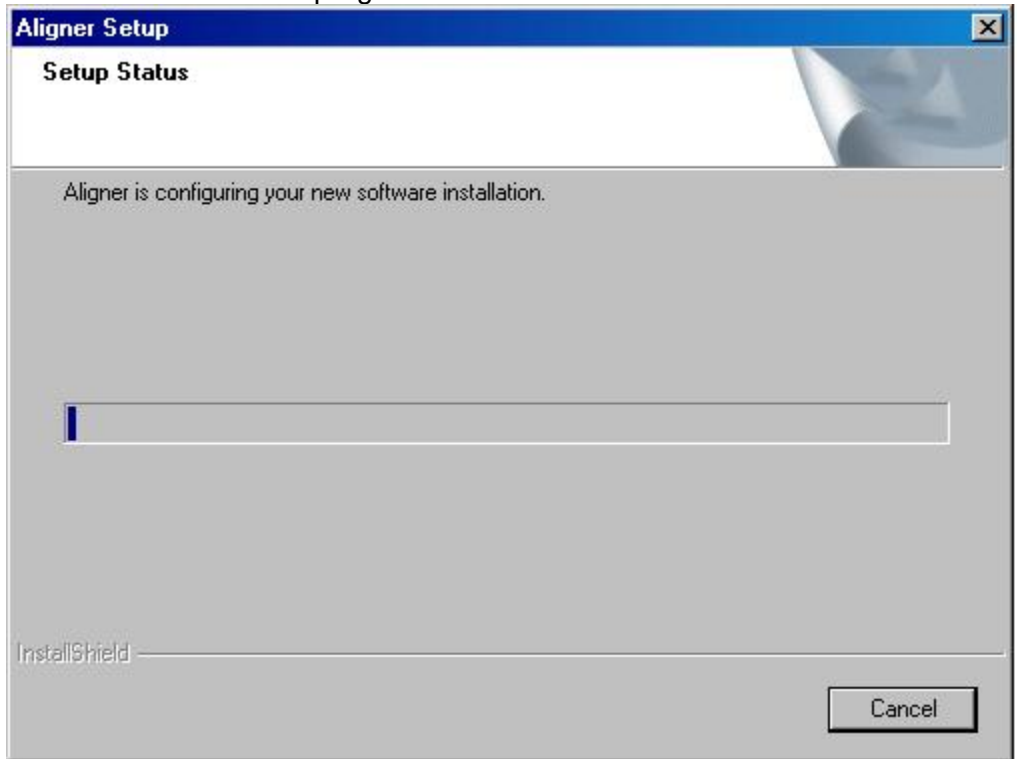

When the installer completes, it will request to restart the computer. Select "Finish".

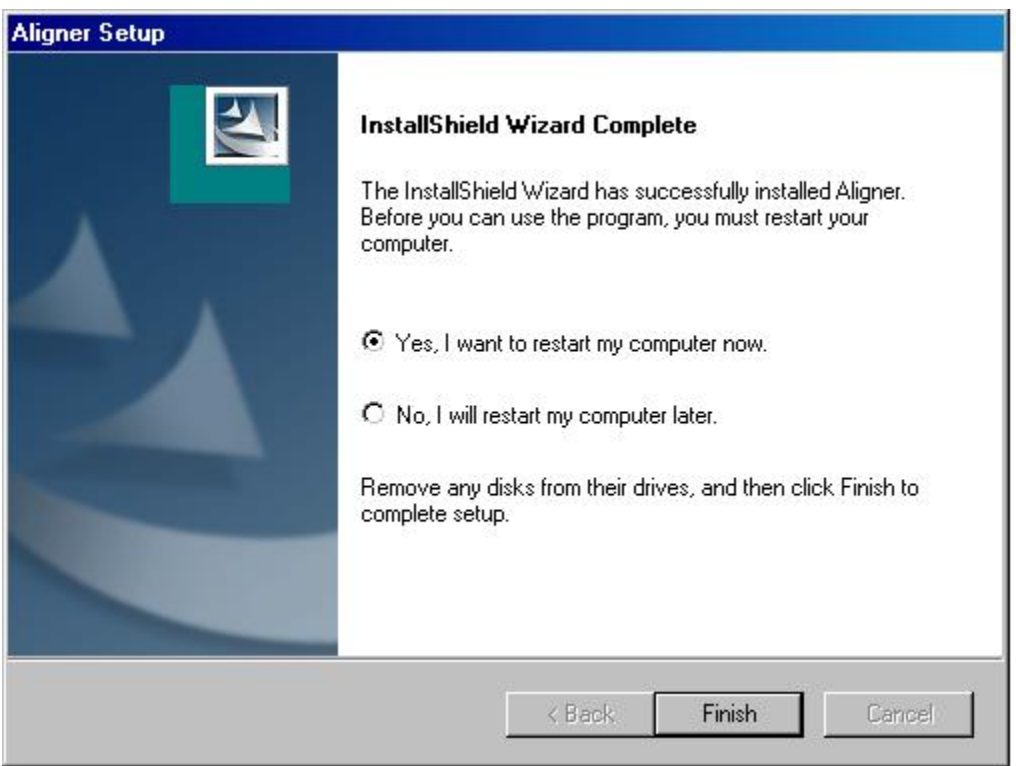

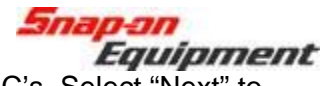

After the PC restarts, it will request to perform the install of video CODEC's. Select "Next" to continue. Once it is finished, it will finish booting into Windows.

The user can confirm the version of the software by using the "About" button on the toolbar of Pro32.

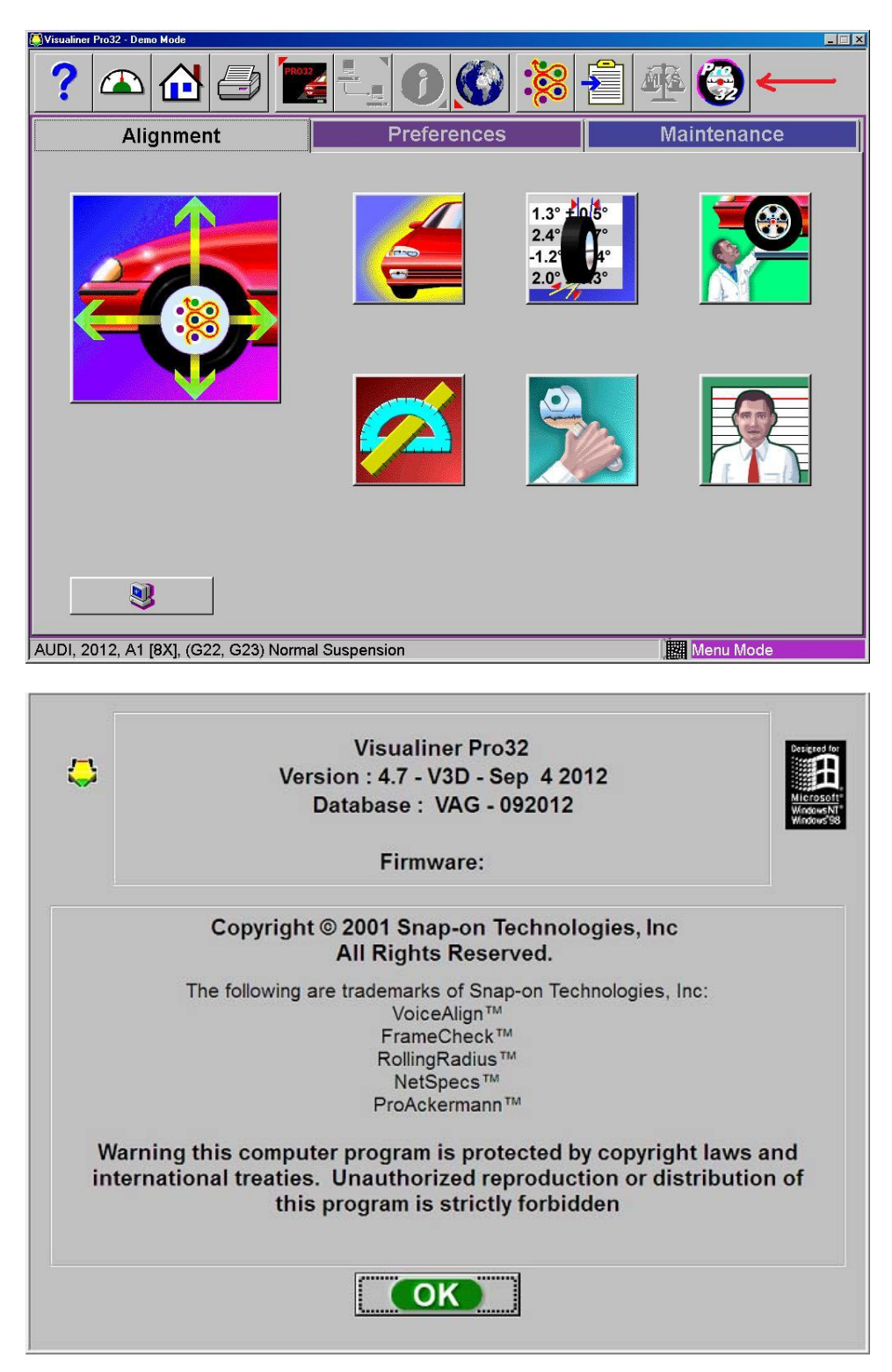